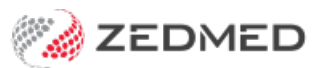

## **MyMedicare**

Last Modified on 24/07/2024 1:09 pm AEST

MyMedicare is a voluntary patient incentive scheme that aims to formalise the relationship between a patient and their practitioner. Bulk Billing [incentive](https://help.zedmed.com.au/help/medicareplus-incentives) items are available for eligible patients to encourage these relationships. For example, if a consult is with the practitioner registered in the patient's MyMedicare status, some items may have a better rebate or there may be additional item options if a patient is seen at a different location.

Zedmed v36.5 and later can record and display a patient's MyMedicare registration status.

Shortcuts to specific sections:

- How to know when a patient has registered with [MyMedicare](http://help.zedmed.com.au/#how-to-know-when-a-patient-has-registered-with-mymedicare)
- How to record a patient's [MyMedicare](http://help.zedmed.com.au/#how-to-record-a-patient-s-mymedicare-registration) registration
- How to identify a [MyMedicare](http://help.zedmed.com.au/#how-to-identify-a-mymedicare-patient) patient

## **How to know when a patient has registered with MyMedicare**

Log into PRODA and go to HPOS to view the MyMedicare registrations for patients at your practice. This information can be downloaded and should be reviewed regularly.

## **How to record a patient's MyMedicare registration**

When a patient's registration with MyMedicare has been identified, this needs to be recorded in their Patient record. This can be done in Office or Clinical.

In Office:

- 1. Open their patient record.
- 2. Select the **Further Details** tab.
- 3. Under the**Medicare Status** section, tick the **Registered** box.
- 4. Select the **Branch** and **Practitioner**.
- 5. Select **Close** to save and exit.

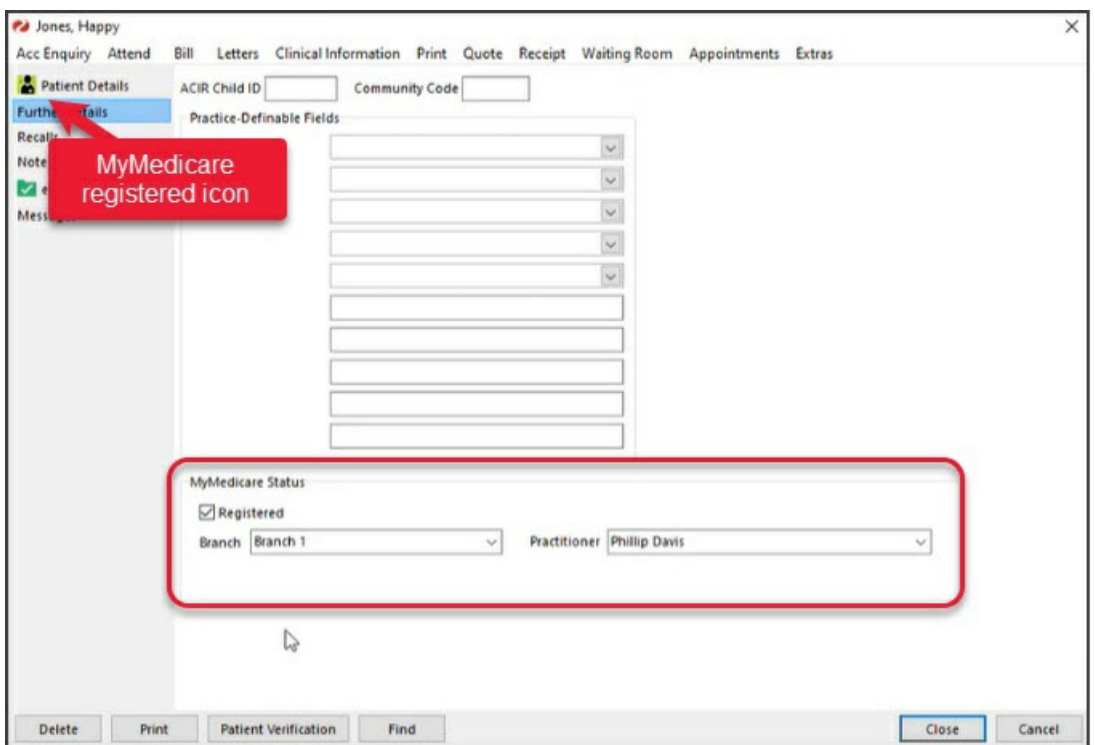

In Clinical:

- 1. Open the patient's **Clinical Record**.
- 2. Select the Open Patient Details cog icon.
- 3. Select the **Other Clinicians** tab.
- 4. Under the**Medicare Status** section, tick the **Registered** box.
- 5. Select the **Branch** and **Practitioner**.
- 6. Select **Close** to save and exit.

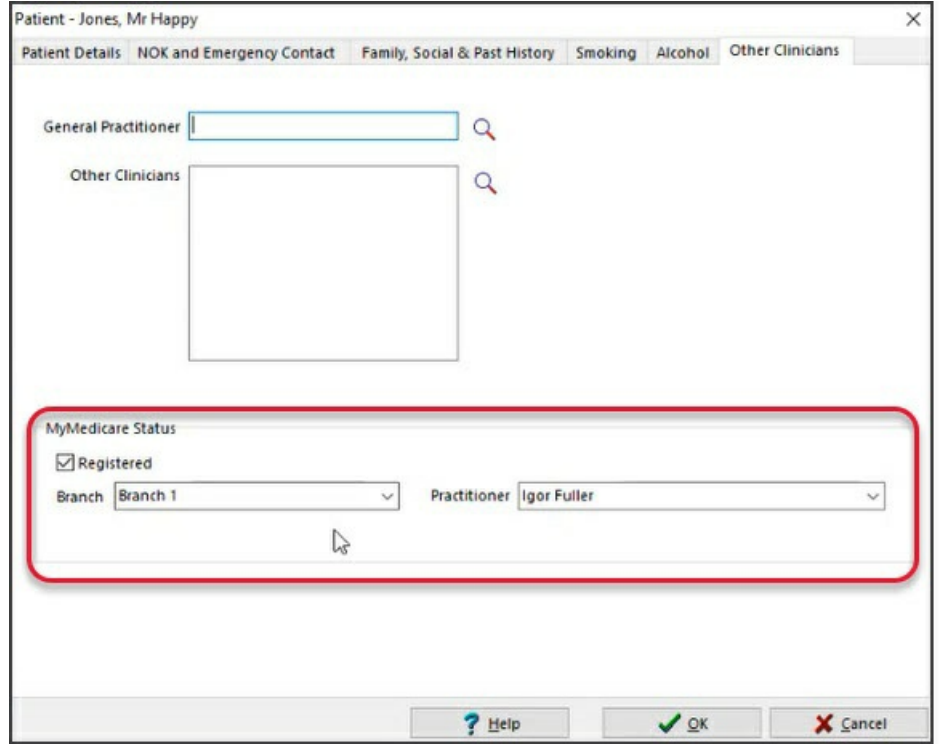

## **How to identify a MyMedicare patient**

If a patient's MyMedicare registration is recorded in Zedmed:

- In Office, their patient record will have a **green** icon see screenshot for the 'In Office' steps above.
- In Clinical, their record will have a **grey** icon if they are registered but NOT with the current practitioner who is logged into Zedmed.
- In Clinical, their record will have a **green** icon if they are registered with the current practitioner who is logged into Zedmed. This tells the practitioner they can add a MyMedicare incentive item to the Billing Wizard.

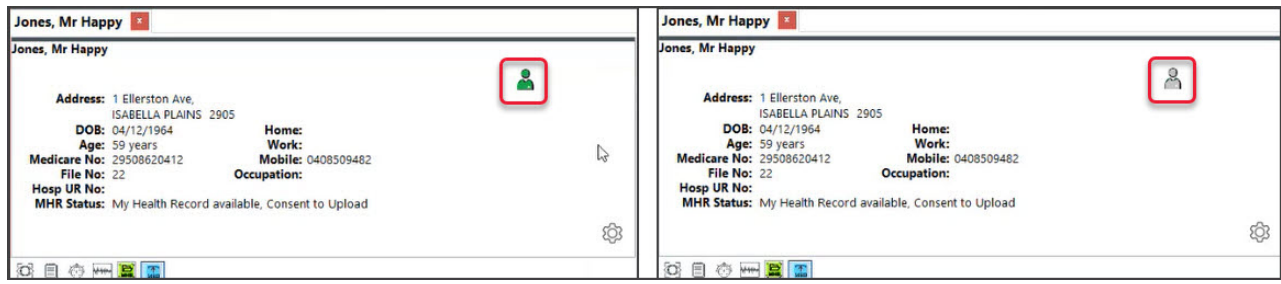

Patients who are not registered with MyMedicare will not have an icon.